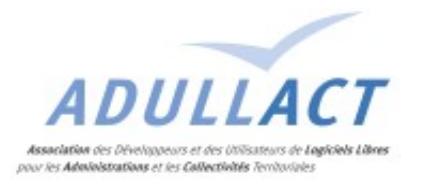

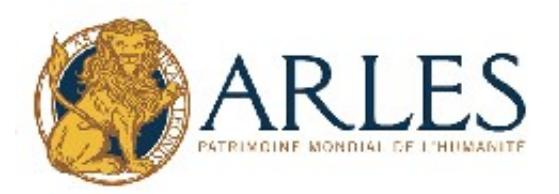

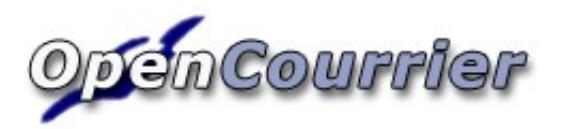

# Manuel d'utilisation du générateur d'états

## Table des matières

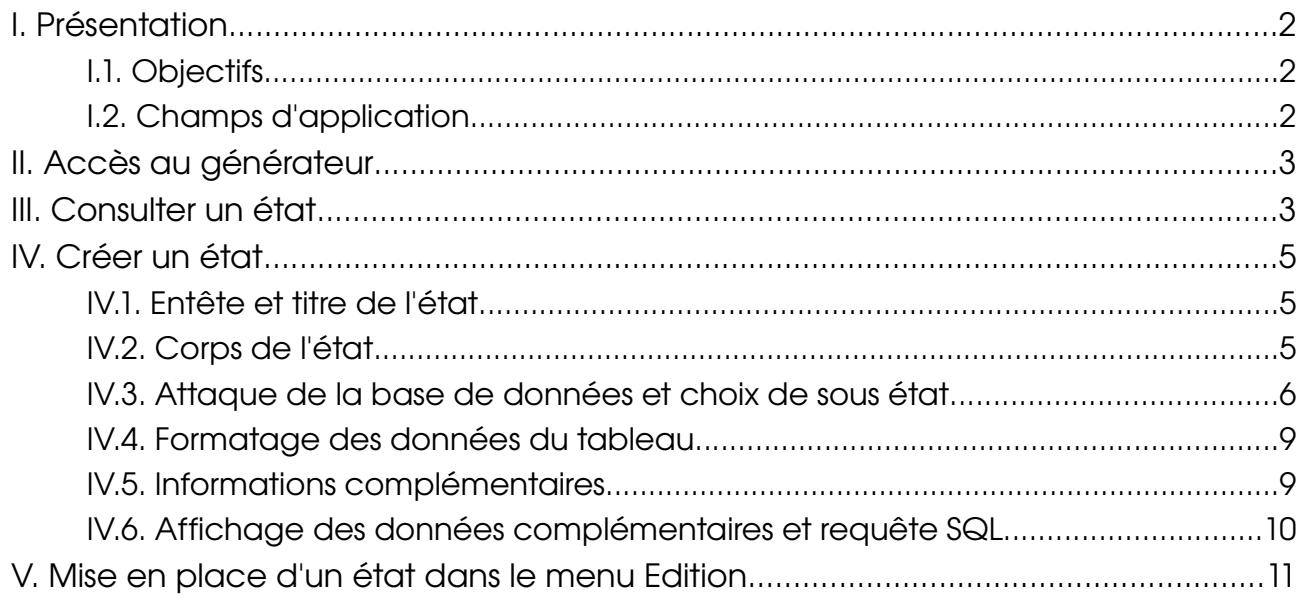

### I. Présentation

### I.1. Objectifs

Ce manuel détaille les fonctions du générateur d'état propre à OpenCourrier. Les états sont édités au format PDF.

### I.2. Champs d'application

Ce manuel porte sur le générateur d'état de la version 1.02 du projet « OpenCourrier », et sera mis à jour ci nécessaire. Les informations traitées sont issues de la base de données d'OpenCourrier.

### II. Accès au générateur

L'application OpenCourrier doit être installée et apache doit avoir les droits d'écriture sur le dossier /opencourrier/sql/ (se reporter au manuel d'installation)

Reportez-vous au manuel d'utilisation d'OpenCourrier pour accéder à l'application. Le générateur d'état est atteignable en passant par le menu : Administrer et les sous menus Etat, Sous Etat et Edition.

### III. Consulter un état

L'état des utilisateurs est présent par défaut dans l'application. Il permet de lister les informations concernant les utilisateurs d'OpenCourrier. Cet état est paramétrable pour correspondre aux différents besoins.

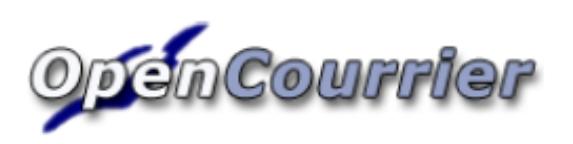

### Etat demandé par l'utilisateur melanie le

#### 26/10/2006

Il est proposé ici la présentation de l'état des utilisateurs (voir utilisateur.etat.inc) avec un sous etat (voir utilisateur1.sousetat.inc)

Ces états sont paramétrables.

#### Etat des utilisateurs

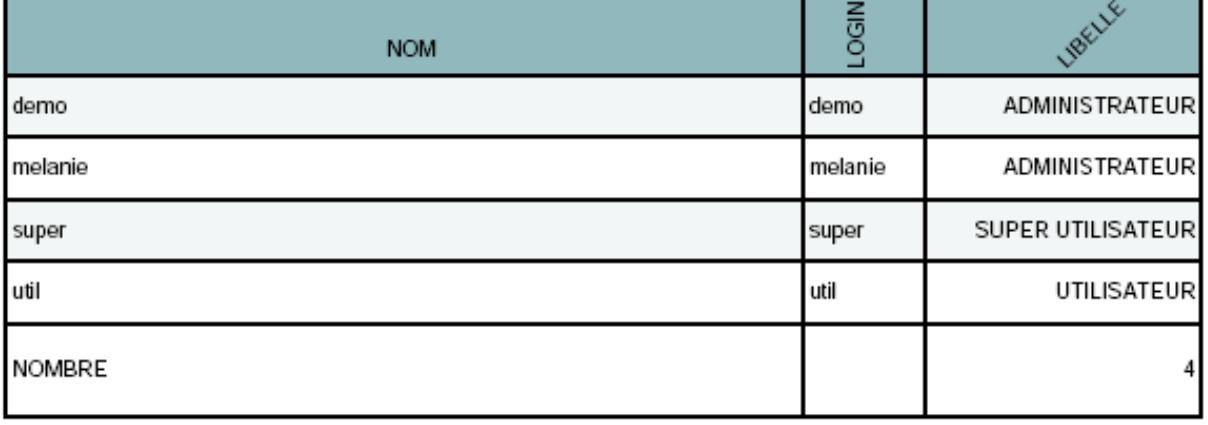

### IV. Créer un état

### IV.1. Entête et titre de l'état

Le formulaire de création d'état est accessible par le menu « Administrer » puis « Etat ». Un état permet d'afficher des informations de la base de donnée à l'intérieur d'un texte ou du titre.

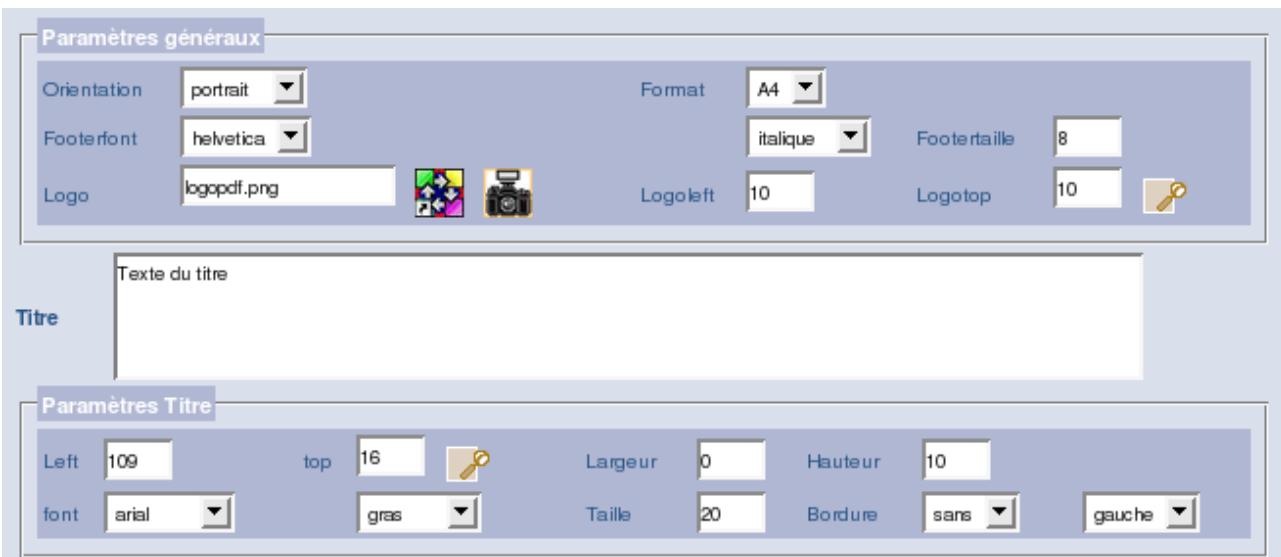

Les paramètres généraux font référence à la mise en page du fichier PDF. On peut choisir l'orientation du fichier (portrait ou paysage) et le format (A4 ou A3), la police de l'entête (footerfont) ainsi que la forme et la taille (footertaille), le logo et sa position (logoleft, logotop)

L'espace Titre permet l'affichage d'un titre sous l'entête de l'état. Il est possible de paramétrer sa position (Left, Top), sa taille (Largeur, Hauteur). Enfin on peut paramétrer la police d'affichage, le type, la taille de police (Taille), le choix de bordure (Bordure) et l'alignement.

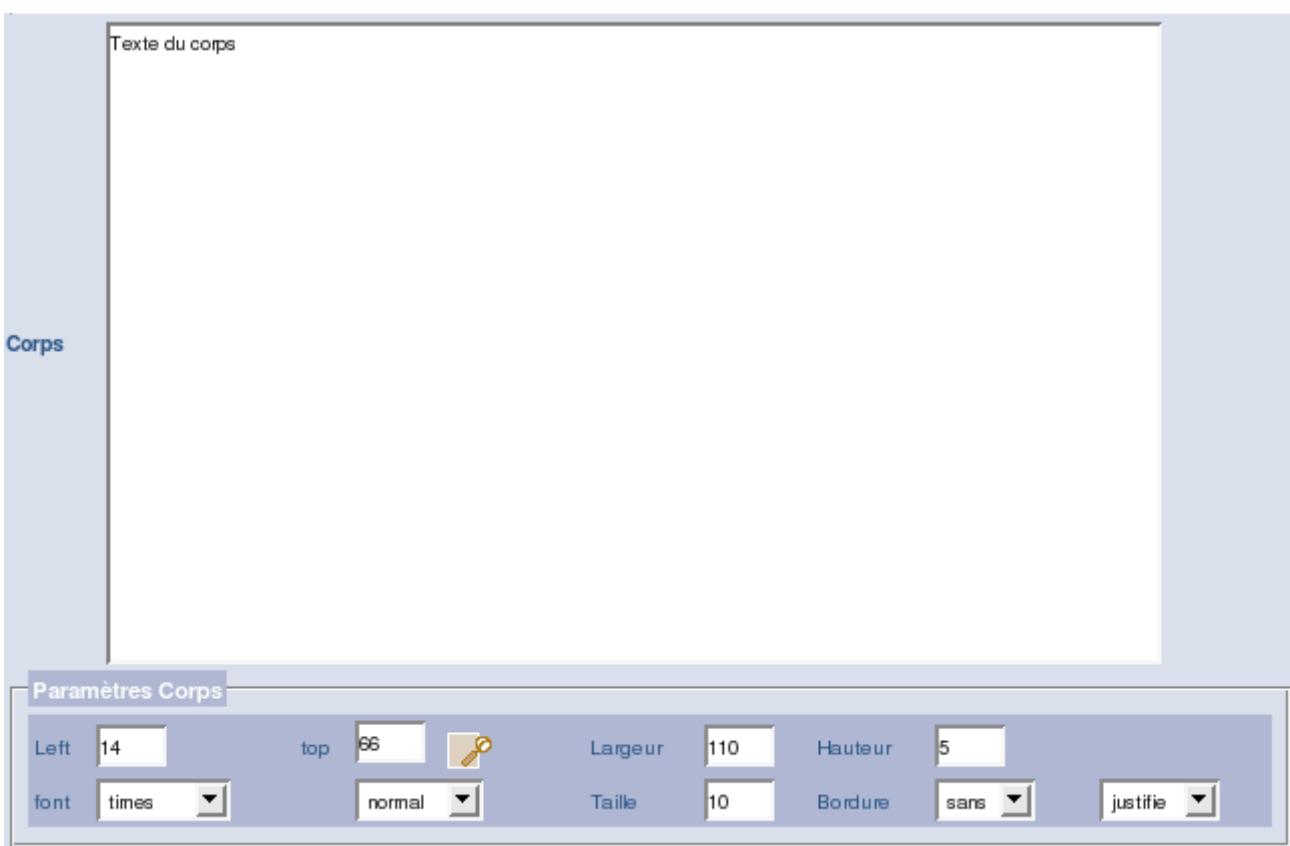

Le corps de l'état permet en général de préciser le contenu de l'état (expliquer le tableau suivant, ou établir une lettre type)

On peut paramétrer sa position dans l'espace (Left, Top), sa taille (Largeur, Hauteur), et son contenu : définition de la police (font), du type, de la taille de police (Taille), la bordure et l'alignement.

IV.3. Attaque de la base de données et choix de sous état

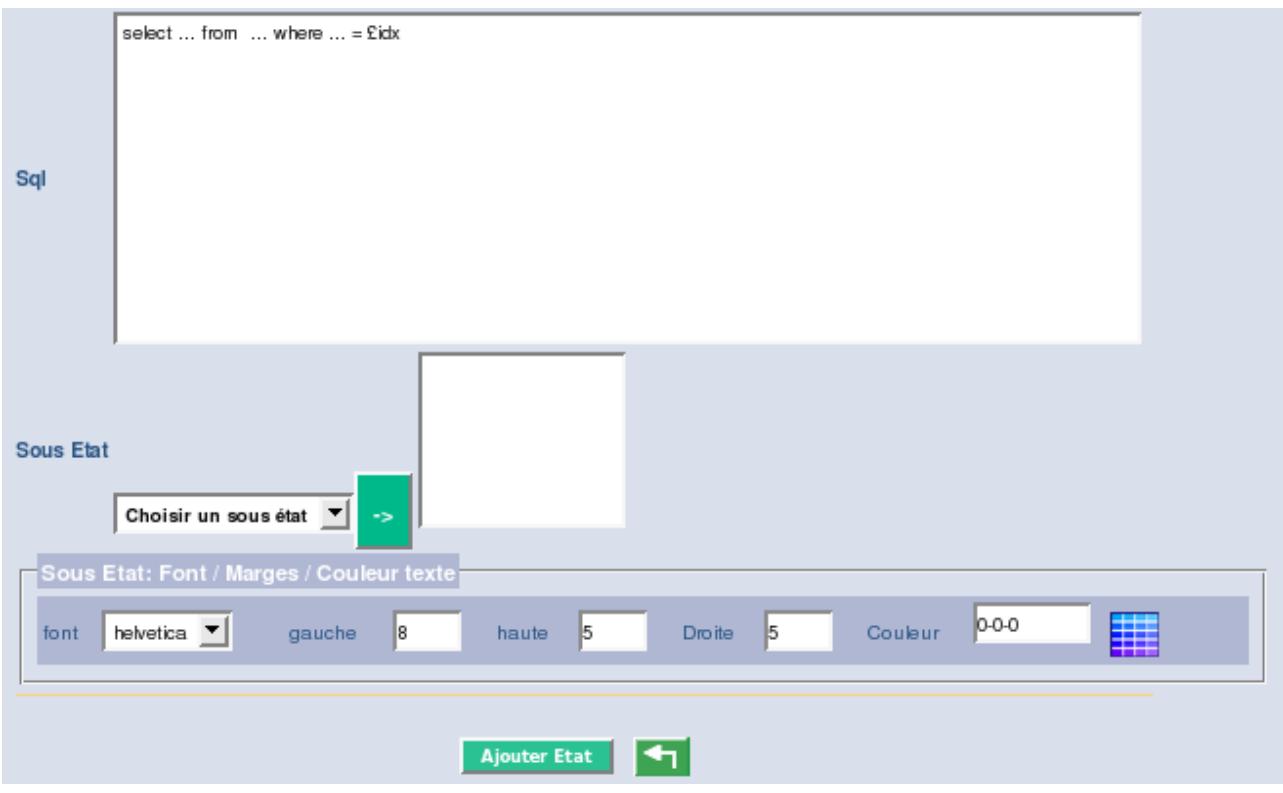

Le champ SQL permet d'attaquer la base de donnée avec une requête, ou de récupérer certaines informations issues des variables session en cours. Par exemple la requête

select nom from utilisateur where Login ='£idx'

permet de récupérer le nom de l'utilisateur dont l'identifiant est récupéré grâce à une variable de session.

Le sous état apparaît comme un tableau dans un état. Le sous état doit lui aussi être créé en fonction des besoins.

On peut paramétrer le cadre de sous état : la police (font) la position dans l'espace (gauche, haute, droite) et la couleur du texte (couleur).

### V. Création d'un sous état

Le sous-état n'est consultable que dans un état. Il permet d'afficher des données sous forme de tableau.

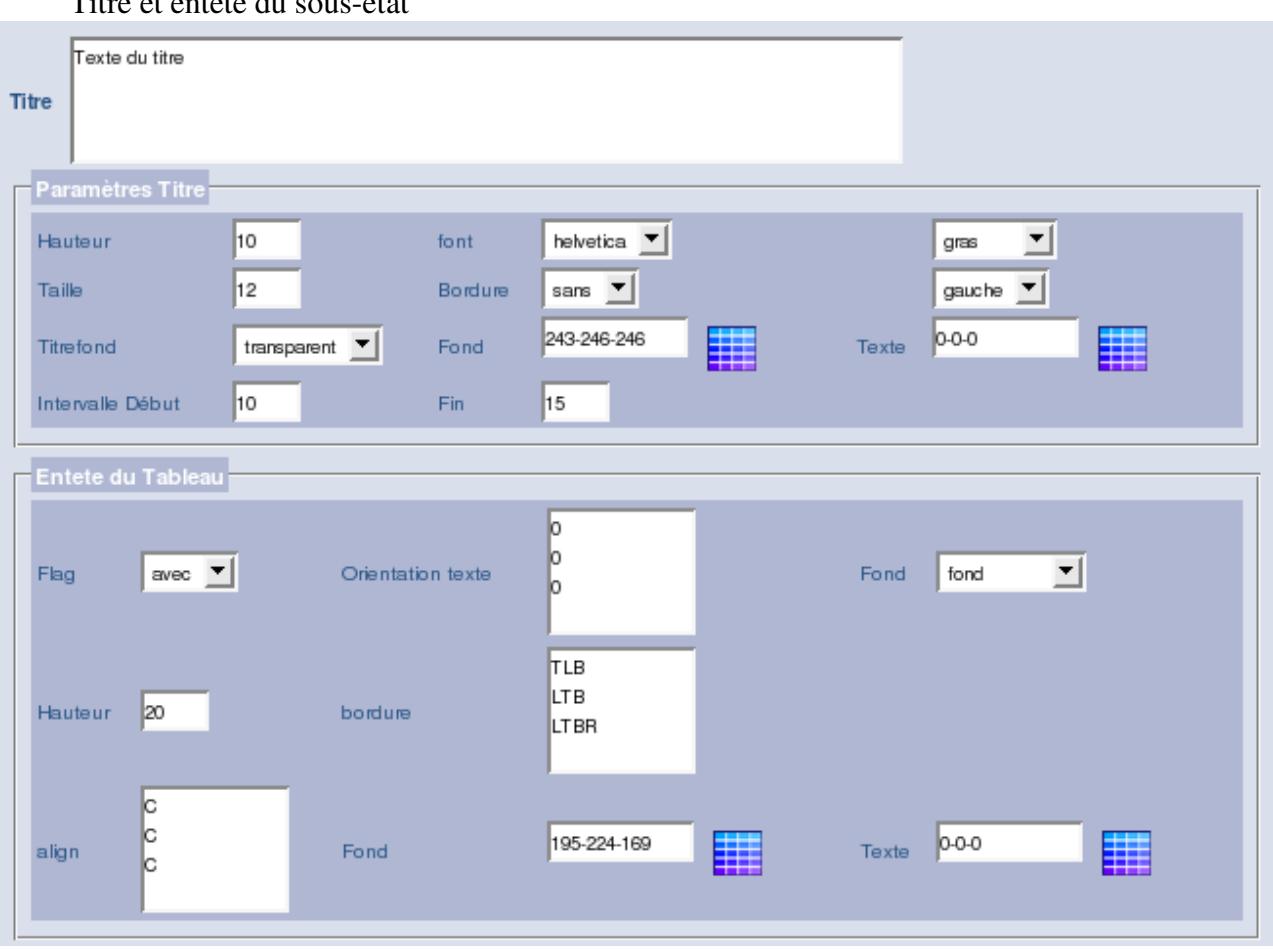

Titre et entête du sousétat

Le champ texte du titre correspond à la chaîne de caractères qui apparaîtra comme titre du sous-état.

Il est possible de paramétrer la hauteur du cadre de titre (Hauteur), la police (font), le type (gras, souligné, italique, normal); la taille de la police d'écriture, la bordure du cadre (bordure) et l'alignement.

Il est possible de choisir un fond transparent ou non pour le cadre (Titrefond); et la couleur du fond se paramètre dans Fond. La couleur du texte se paramètre dans Texte.

Enfin l'intervalle de début indique l'espace au dessus du cadre de titre, alors que Fin indique l'espace sous le cadre de titre.

Le cadre de paramétrage de l'entête du tableau permet de configurer les entêtes de colonnes. Flag défini si ces entêtes doivent ou non apparaître (avec : les entêtes apparaissent; sans : les entêtes n'apparaissent pas).

Le champ d'orientation du texte permet d'orienter l'entête d'une colonne par rapport à un angle (0 : pas d'orientation). Il doit y avoir autant de ligne que de colonne dans le tableau.

On peut choisir une couleur d'arrière plan pour le cadre d'entête ou le laisser transparent (Fond). La couleur se détermine dans Fond.

Le champ « hauteur » défini la hauteur du cadre d'entête

Le champ bordure affiche les bordures de chaque colonne. (L : bordure gauche; R : bordure droite; T : bordure haute; B : bordure basse).

On peut configurer l'alignement du texte des entêtes dans « align » (C : centré; L : à gauche; R : à droite). Il doit y avoir autant de lignes que que de colonnes.

On choisit la couleur du texte dans « Texte ».

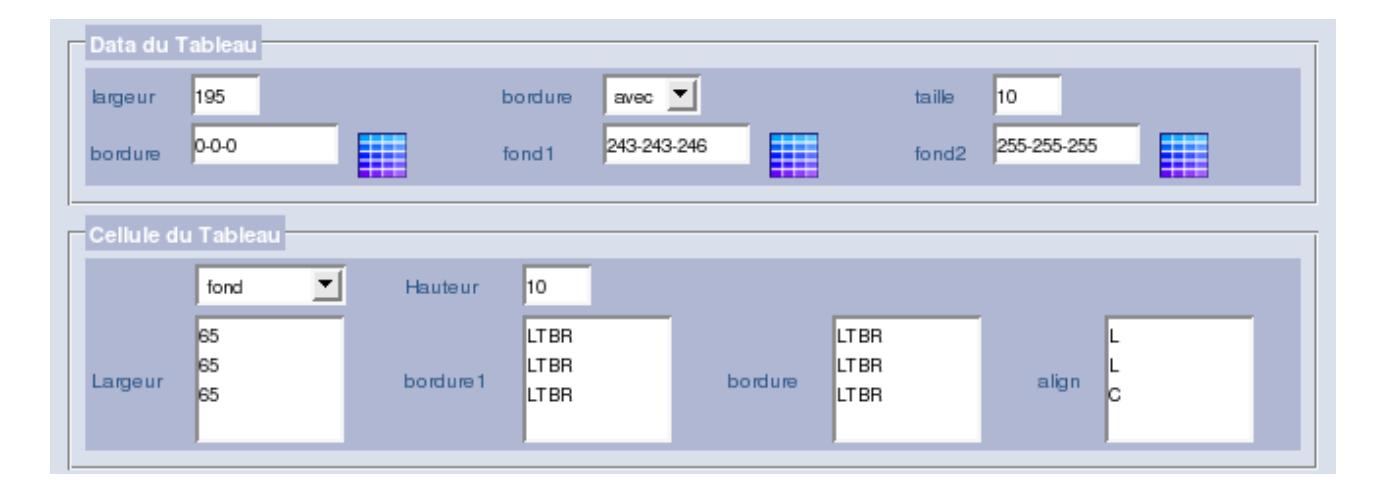

### V.1. Formatage des données du tableau

Le cadre « Data du tableau » désigne l'ensemble des données du tableau.

Le champ largeur détermine la largeur totale du tableau, et bordure la présence de bordures ou non. La couleur des bordures se paramètre dans le champ bordure.

Il est possible de paramétrer la taille de la police des données du tableau (taille), ainsi que les couleurs des lignes en alternance (une fois sur deux, fond1 et fond2)

Le cadre « Cellule du tableau » défini l'unité de cellule. On choisit leur fond : deux couleurs alternées (voir ci-dessus) ou transparent; et la hauteur de celles-ci.

La largeur correspond à la largeur de chaque colonne, le tout devant être compris dans la largeur totale du tableau (voir ci-dessus). Les bordure et alignement reprennent le même principe expliqué précédemment, à appliquer aux cellules. Il doit y avoir autant de lignes que de colonnes.

### V.2. Informations complémentaires

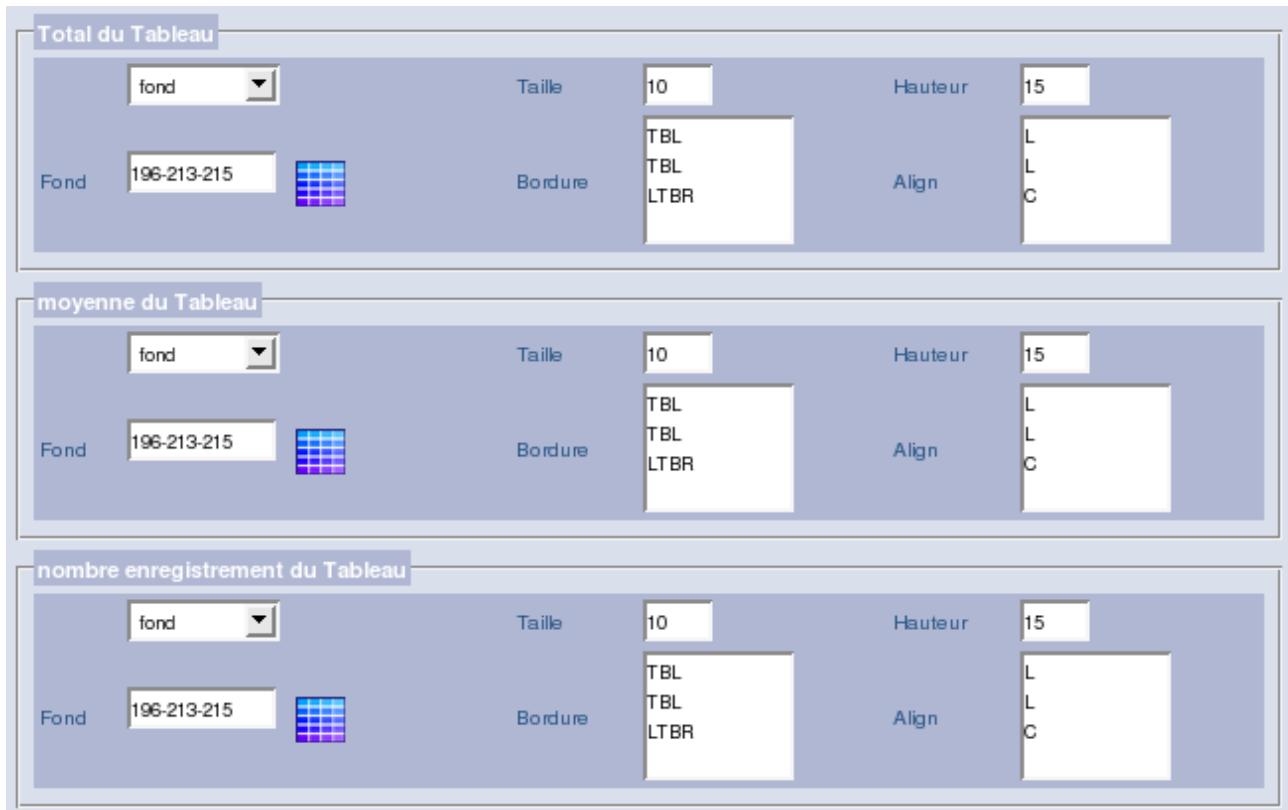

 Le cadre « Total du tableau » permet de paramétrer la cellule totalisant les données de sa colonne. Les paramètres sont identiques que vu précédemment.

Idem pour le cadre « Moyenne du Tableau » qui affiche la moyenne des données numériques de sa colonne et pour le cadre « nombre d'enregistrement du Tableau » qui totalise le nombre de lignes.

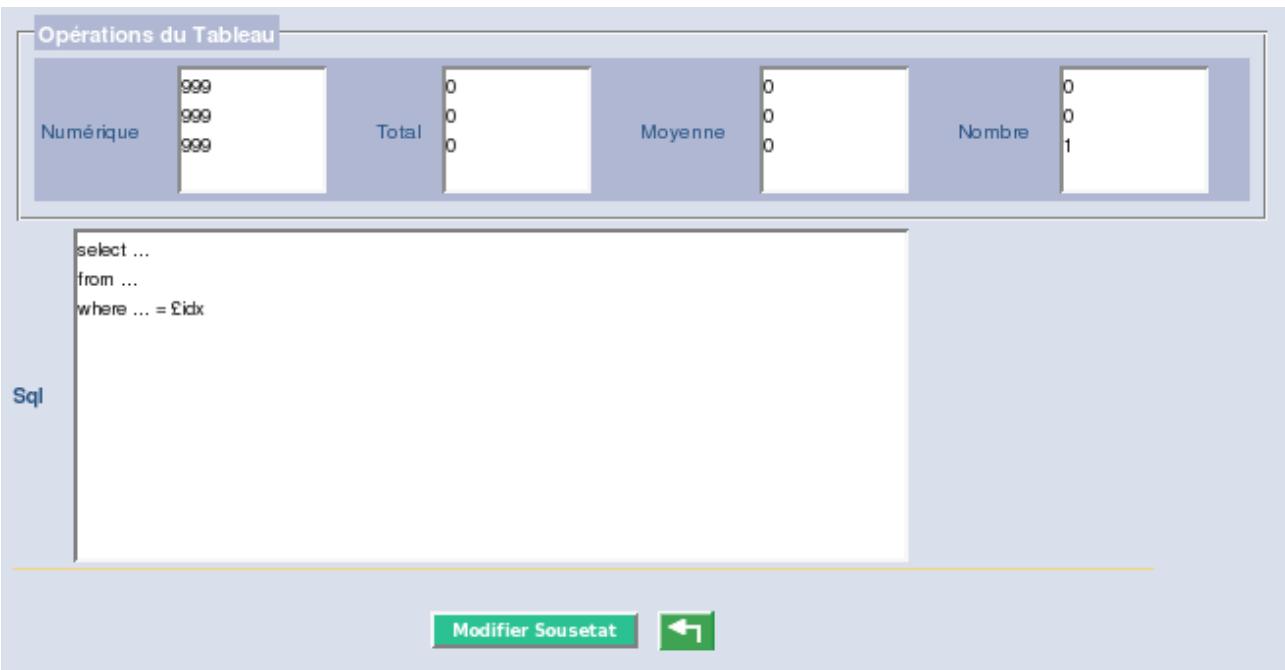

Le cadre « Opération du tableau » permet de formater les données qui apparaîtront.

Le champ « Numérique » doit contenir 999 pour chaque colonne du tableau; et les champ Total, Moyenne et Nombre contiennent 0 pour les colonnes qui n'afficheront pas leur résultat, et 1 pour les colonnes qui les afficheront.

Le champ SQL reçoit la requête SQL dont le résultat s'affichera dans le tableau : le tableau contiendra donc autant de colonne que d'éléments dans le select.

### VI. Mise en place d'un état dans le menu Edition

L'état créé n'est pas accessible par les autres utilisateurs tant que le lien hypertexte avec celuici n'a pas été créé. Pour se faire il faut ajouter une ligne dans le fichier opencourrier/scr/edition.php.

```
echo "<br><a class='lien'
href='../pdf/pdfetat.php?obj=nom_etat&idx=".$_SESSION['login']."'
target='_blank'><img src='../img/ico_pdf.png' align='top' hspace='35'
border='0'>Nom de l'état</a><br>";
```
Enregistrez le fichier et cliquer sur Administrer puis Edition. L'état créé est accessible en cliquant sur le lien qui vient d'être créé.